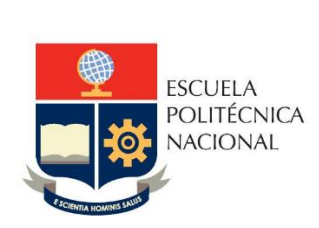

# Manual de Usuario Tablero Quipux

# **No. EPN-DGIP- GI-MU-008-2022**

Quito, 15 de diciembre 2022

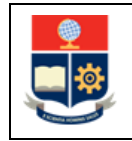

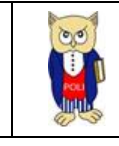

# **TABLA DE CONTENIDO**

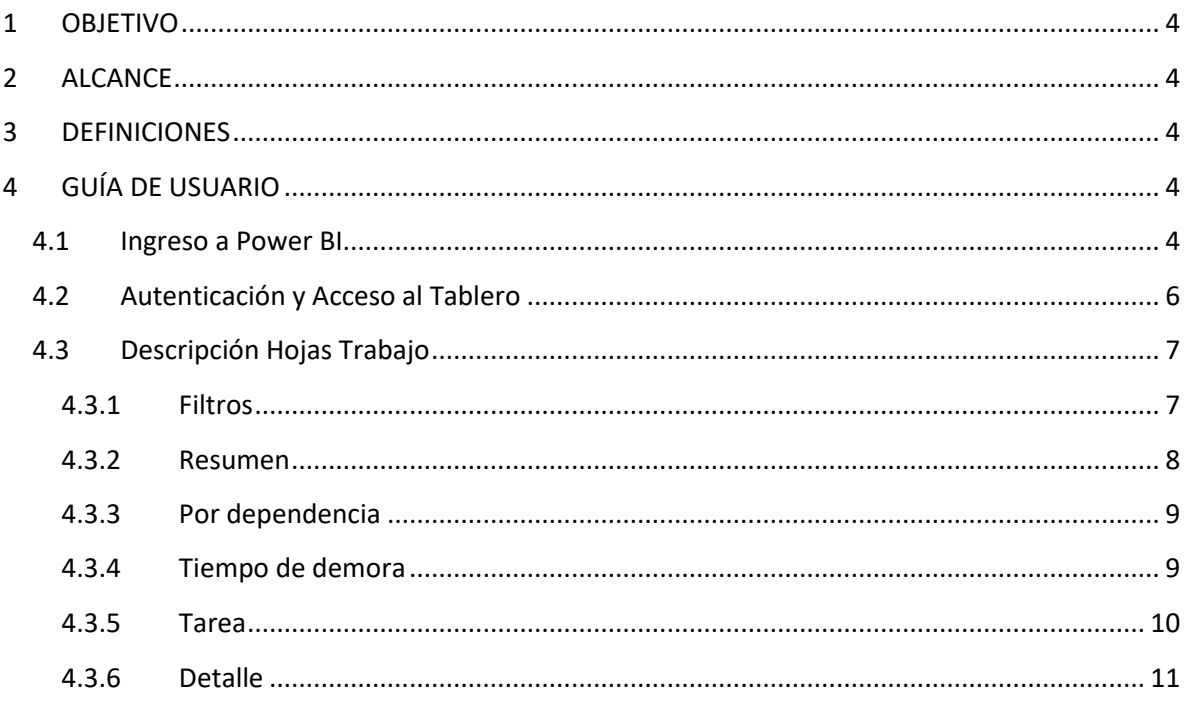

# **TABLA DE FIGURAS**

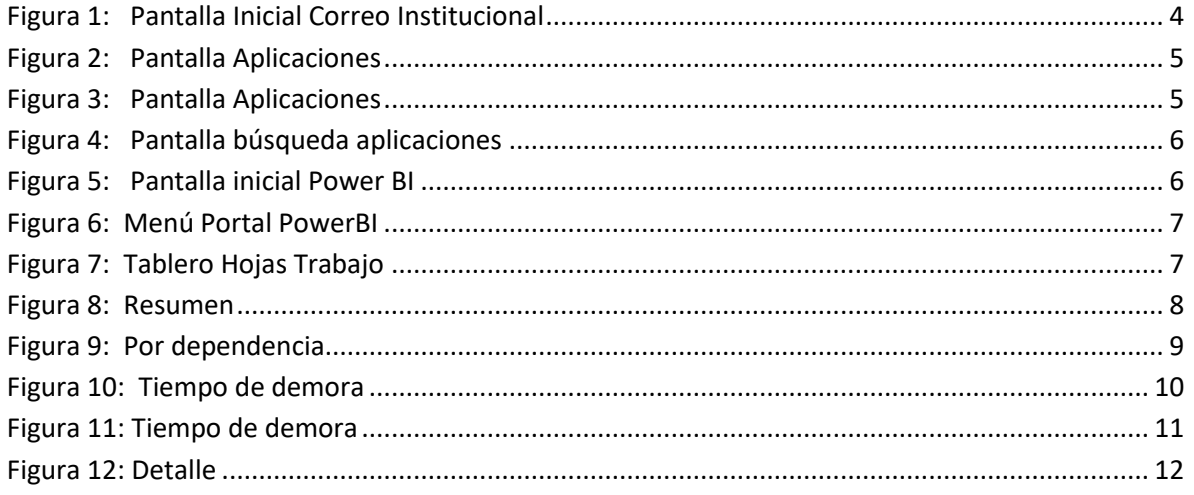

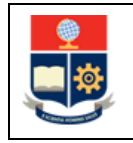

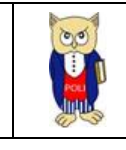

#### **NIVELES DE RESPONSABILIDAD**

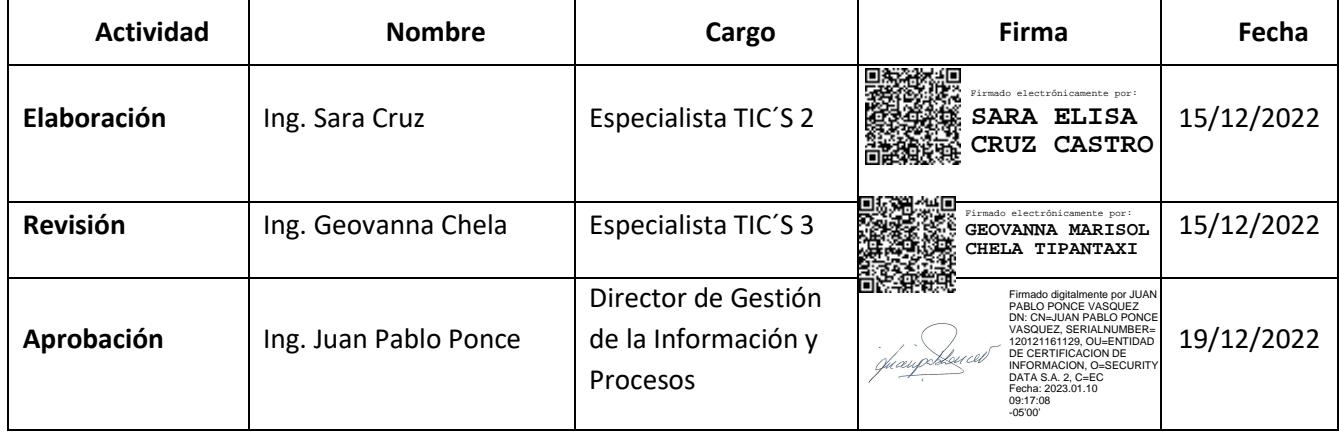

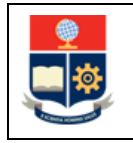

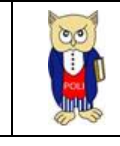

#### **CONTROL DE CAMBIOS**

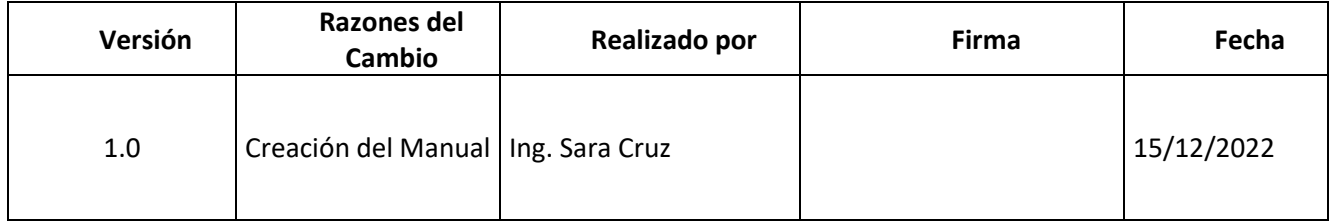

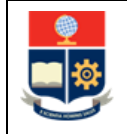

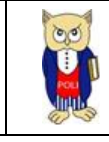

# <span id="page-4-0"></span>**1 OBJETIVO**

El presente documento tiene como objetivo proporcionar una guía rápida sobre el funcionamiento del Tablero de Quipux y las métricas que sirven como insumo a diferentes informes de las autoridades institucionales para los años comprendidos 2014-2021.

# <span id="page-4-1"></span>**2 ALCANCE**

Este manual está dirigido a los usuarios del Tablero de Quipux, orientado a guiar el proceso de:

- Ingreso al portal de Power BI desde un navegador web.
- Autenticación y acceso al Tablero desde el menú.
- <span id="page-4-2"></span>• Descripción de cada una de las hojas que tiene el tablero.

# **3 DEFINICIONES**

**Power BI:** Es una plataforma unificada y escalable para inteligencia empresarial (BI), que permite obtener conocimientos sobre los datos, mediante visualizaciones interactivas y una interfaz simple.

# <span id="page-4-3"></span>**4 GUÍA DE USUARIO**

## <span id="page-4-4"></span>**4.1 Ingreso a Power BI**

Ingresar al correo electrónico institucional con sus credenciales asignadas. En la parte superior izquierda haga clic sobre "**Iniciador de Aplicaciones**".

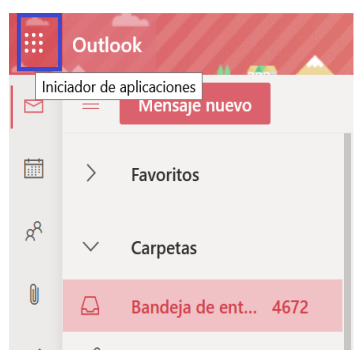

*Figura 1: Pantalla Inicial Correo Institucional*

<span id="page-4-5"></span>Al realizar clic se presentará la siguiente pantalla. Realice la búsqueda de Power BI.

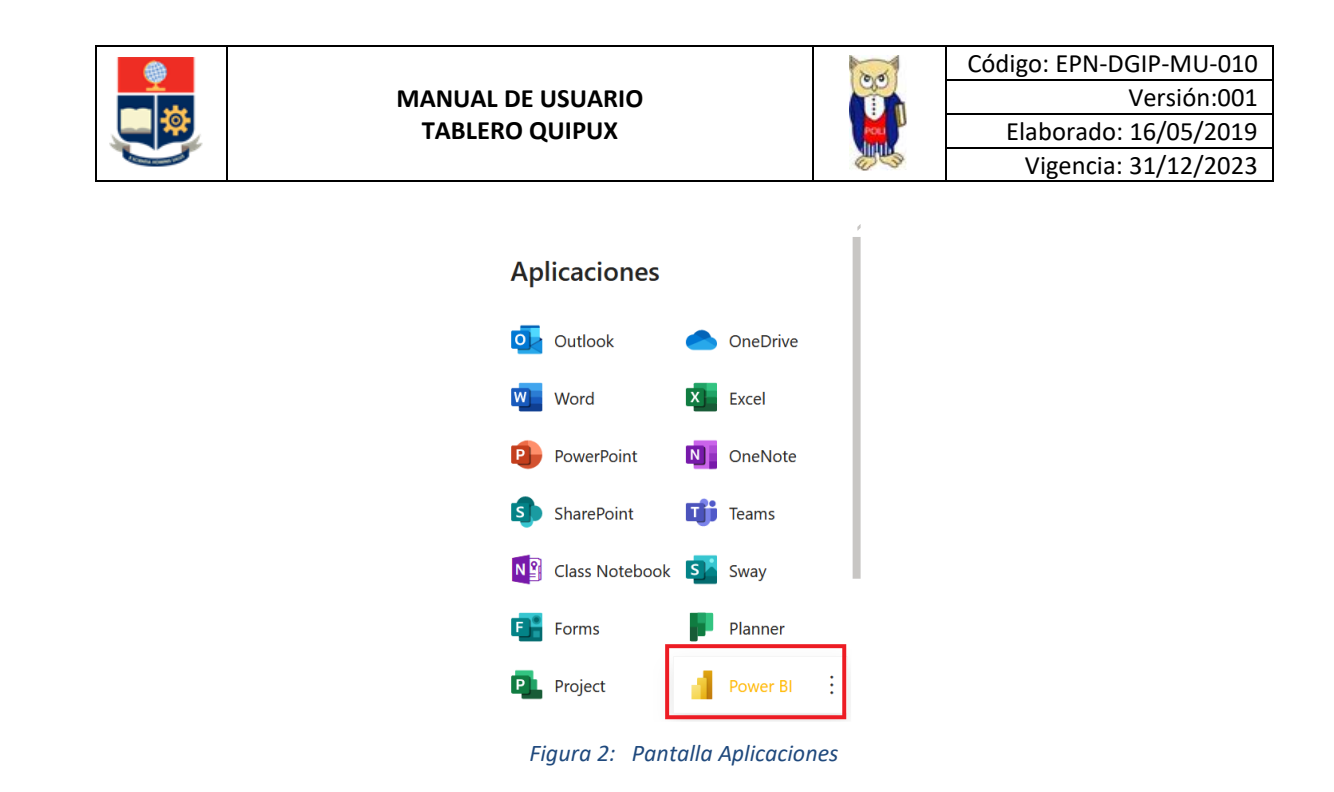

<span id="page-5-0"></span>En caso de que no encuentre el aplicativo de PowerBI, haga clic sobre el link "**Todas las aplicaciones**".

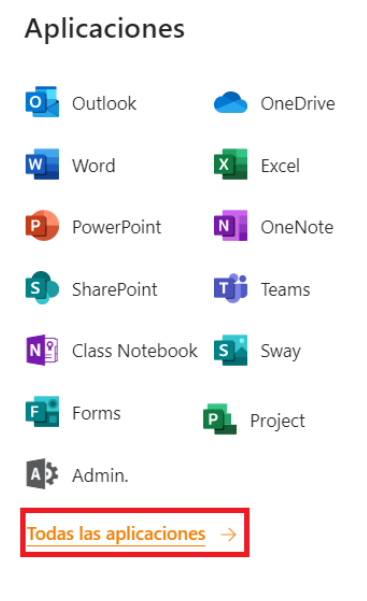

*Figura 3: Pantalla Aplicaciones*

<span id="page-5-1"></span>Realice la búsqueda de la aplicación Power BI, haga clic en el icono "**Power BI**".

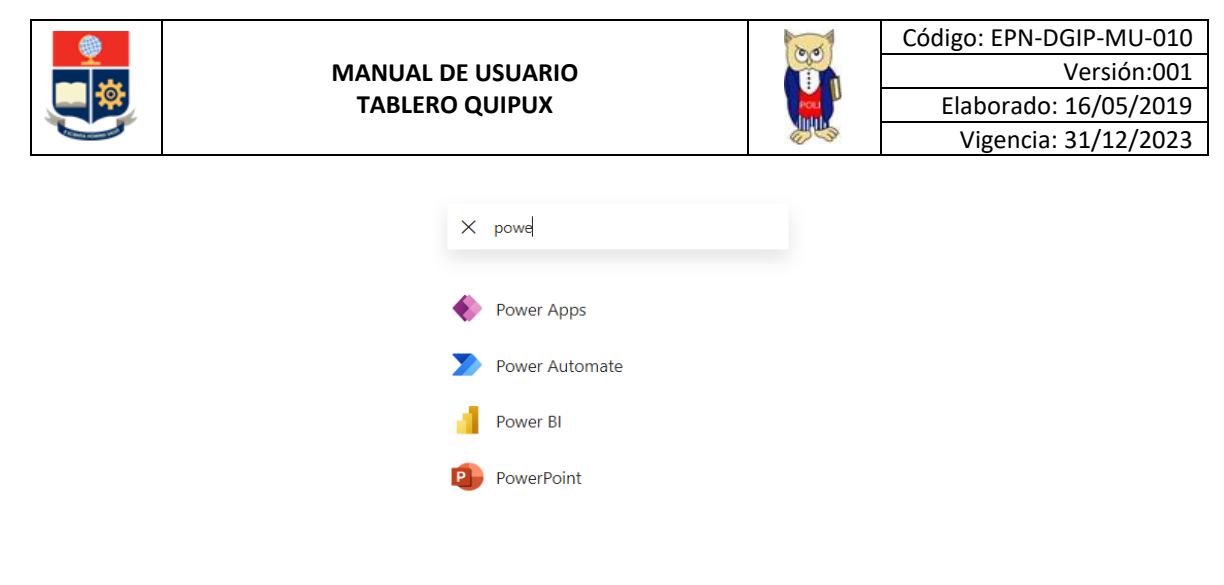

*Figura 4: Pantalla búsqueda aplicaciones*

<span id="page-6-1"></span>Al ingresar al Aplicativo de Power BI, se le redireccionará al portal correspondiente.

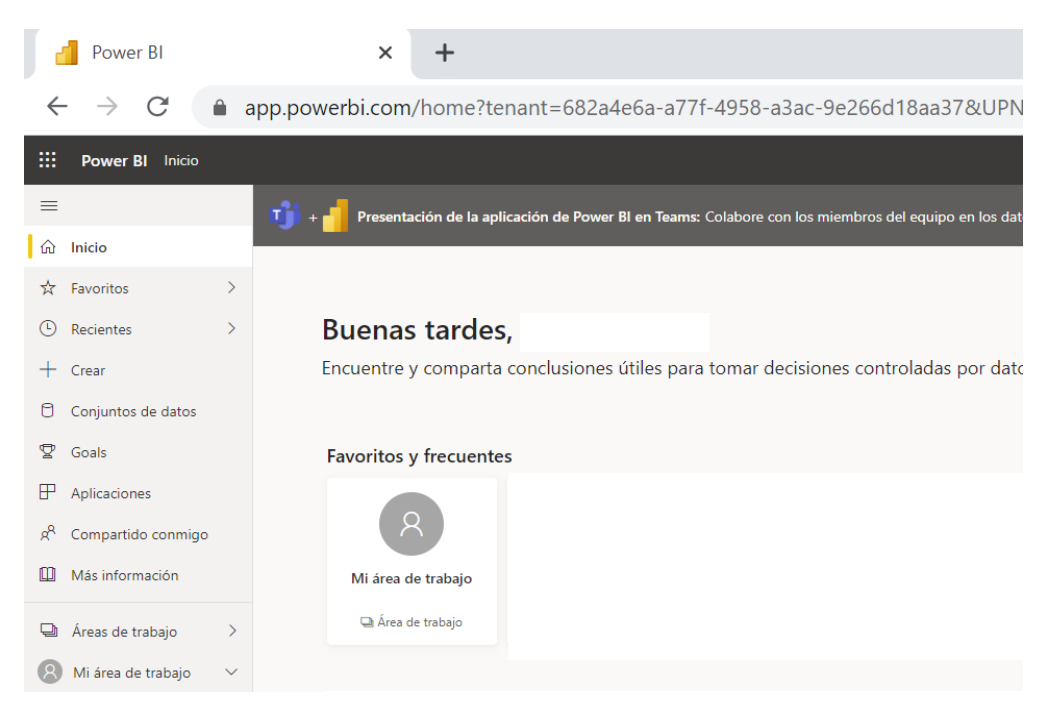

*Figura 5: Pantalla inicial Power BI*

## <span id="page-6-2"></span><span id="page-6-0"></span>**4.2 Autenticación y Acceso al Tablero**

Una vez que ingresa al portal Power BI con las credenciales correspondientes, debe seleccionar en el menú Examinar, Compartido conmigo y el tablero de Quipux, (ver Fig. 6.)

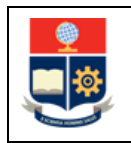

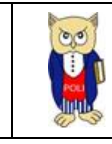

| m        | Power BI Examinar |                              |                    |             |                  |
|----------|-------------------|------------------------------|--------------------|-------------|------------------|
| $\equiv$ |                   |                              |                    |             |                  |
| ⋒        | Inicio            | Examinar                     | Compartido conmigo |             |                  |
| $+$      | Crear             | <b>(b)</b> Recientes         | D<br>Nombre        | <b>Tipo</b> | Compartido       |
| ඏ        | Examinar          | ☆ Favoritos                  | Quipux             | Informe     | 5/1/23, 15:45:18 |
| 8        | Centro de datos   | <b>3:</b> Compartido conmigo |                    |             |                  |
| Q.       | Metrics           |                              |                    |             |                  |

*Figura 6: Menú Portal PowerBI*

<span id="page-7-2"></span>Al seleccionar esta opción se despliega el tablero con las hojas de trabajo, ubicadas en la parte izquierda, (ver Fig. 7).

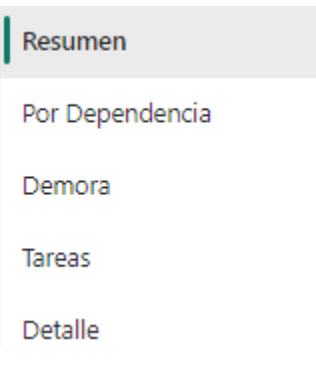

*Figura 7: Tablero Hojas Trabajo*

<span id="page-7-3"></span>En la parte inferior de la primera hoja puede visualizar datos de fecha y hora de recarga de datos para este tablero.

# <span id="page-7-0"></span>**4.3 Descripción Hojas Trabajo**

### <span id="page-7-1"></span>**4.3.1 Filtros**

En primer lugar, es importante conocer los **filtros** generados en todas las hojas de trabajo, ver Tabla 1.

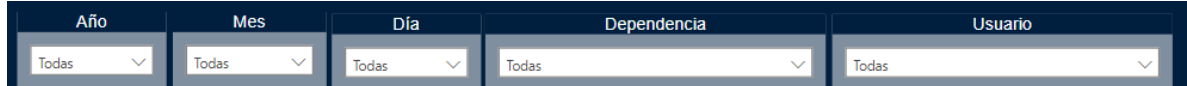

#### *Tabla 1: Filtros Tablero*

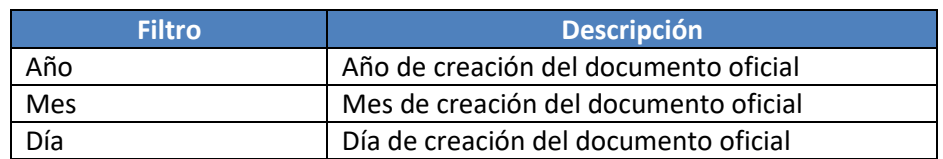

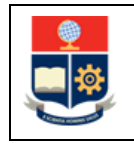

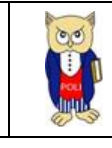

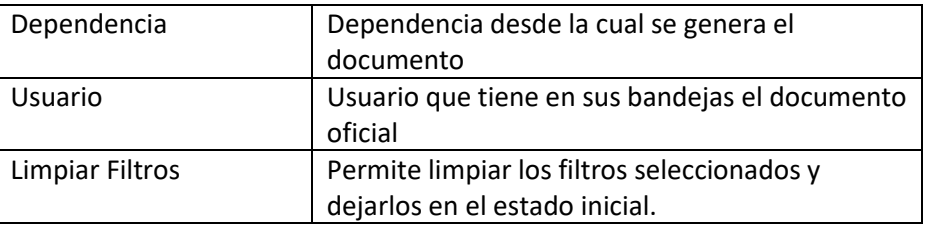

#### <span id="page-8-0"></span>**4.3.2 Resumen**

En la hoja de **Resumen** se puede obtener los indicadores que se describen a continuación, (ver Fig. 8.):

- **Total, de documentos:** totalizado de documentos por memorando, oficio, circular y externo.
- **Promedio de tiempo demora(días):** promedio de demora en tramitar un documento en días (archivar).
- **Perfiles:** totalizado de perfiles creados.
- **Usuarios:** totalizado de usuarios creados.
- **Usuarios con firma digital:** totalizado de usuarios con firma digital.
- **Documentos por año y mes:** totalizado de documentos generados por mes y año.
- **Documentos por estado:** totalizado de documentos por estado.

<span id="page-8-1"></span>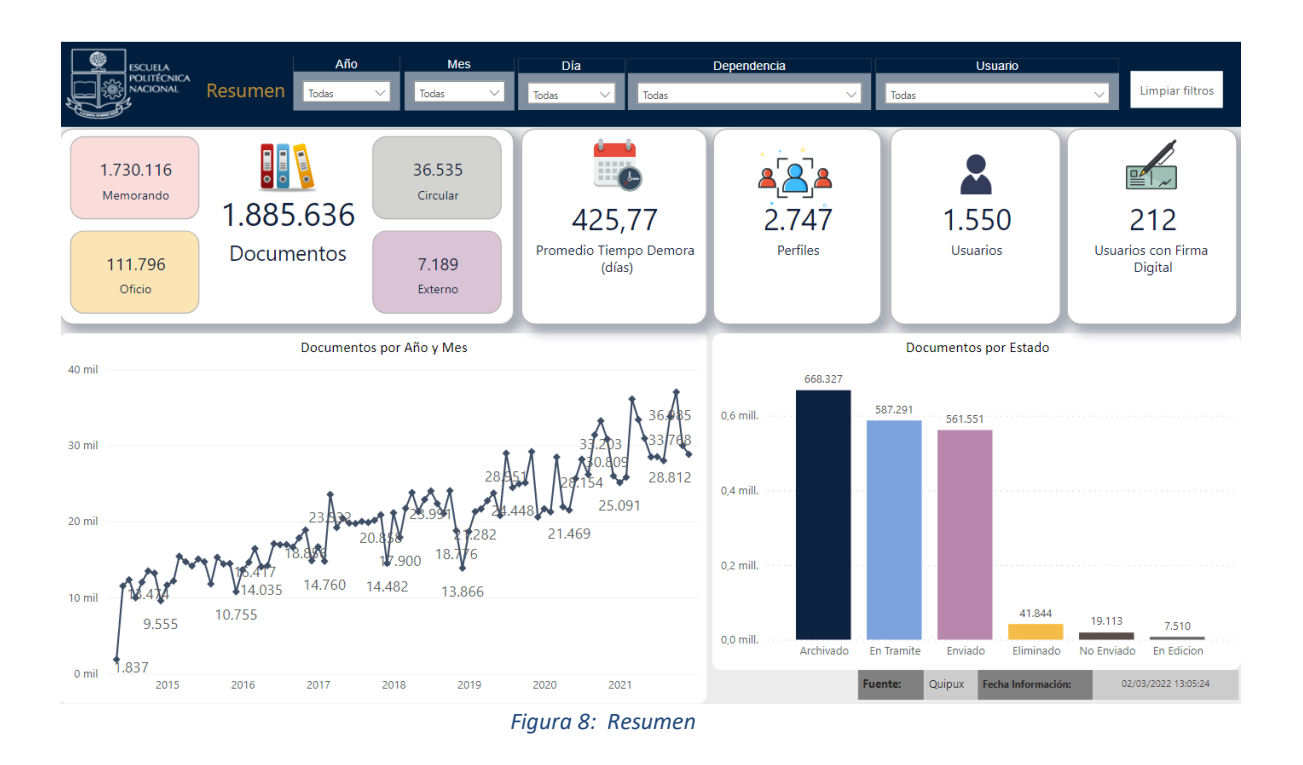

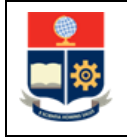

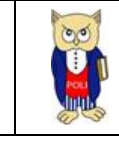

#### <span id="page-9-0"></span>**4.3.3 Por dependencia**

En la hoja **Por dependencia**, se puede obtener los indicadores que se describen a continuación, (ver Fig. 9.):

- **Top 10 documentos por dependencia**: totalizado de dependencias top 10 con más documentos generados.
- **Top 10 tiempos de demora por dependencia:** promedio de demora top 10 por dependencia.
- **Top 10 documentos archivados, en edición y trámite por dependencia:** totalizado de documentos por tipo y dependencia.
- **Top 10 relación documentos vs promedio tiempo de demora:** relación entre documentos generados y promedios de tiempos de demora.

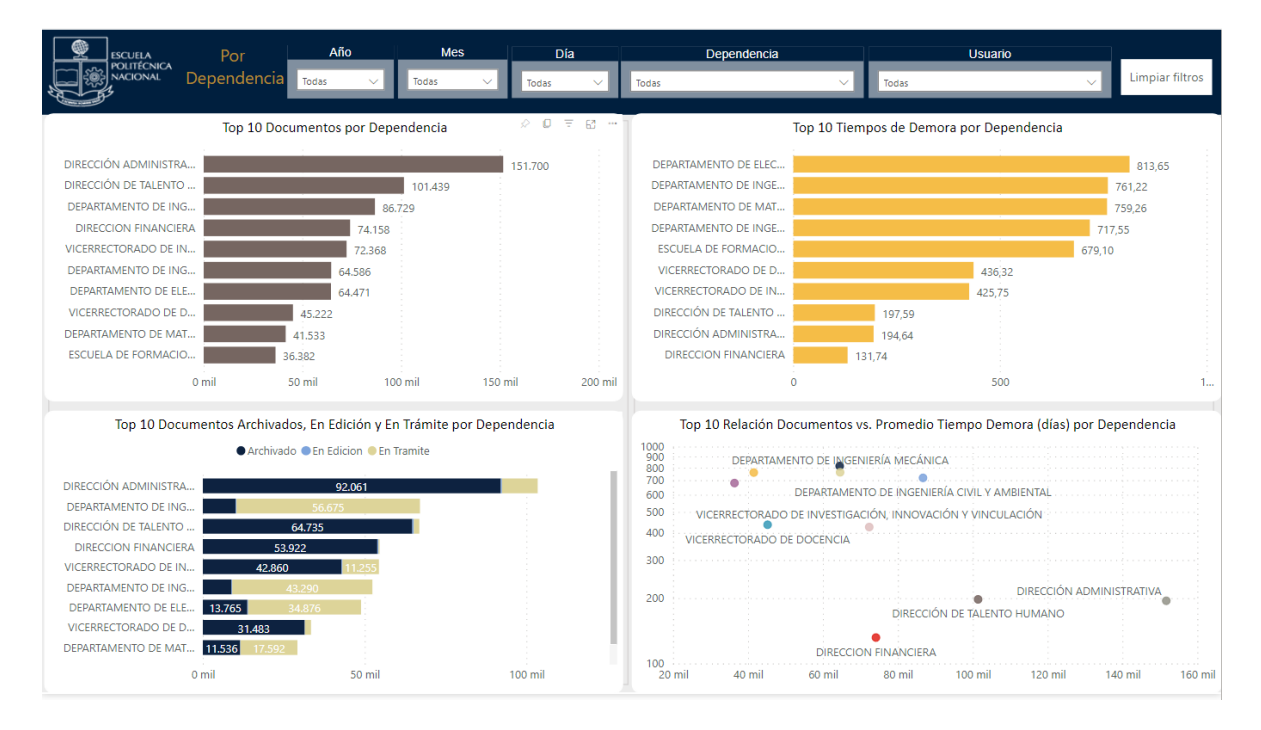

*Figura 9: Por dependencia*

## <span id="page-9-2"></span><span id="page-9-1"></span>**4.3.4 Tiempo de demora**

En la hoja **Tiempo de demora**, se puede obtener los indicadores que se describen a continuación, (ver Fig. 10):

- **Documentos por acción realizada:** totalizado y porcentajes de documentos por acción: reasignar, archivar y sin acción.
- **Promedio tiempo de demora (días) por año y acción realizada:** promedio de documentos por acción: reasignar, archivar y sin acción por año.
- **Promedio tiempo demora (días) por acción realizada:** totalizado promedio de documentos por acción: reasignar, archivar y sin acción.
- **Máximo tiempo de demora por año:** tiempo máximo de demora por año.

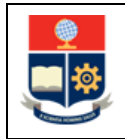

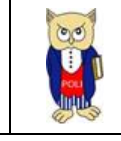

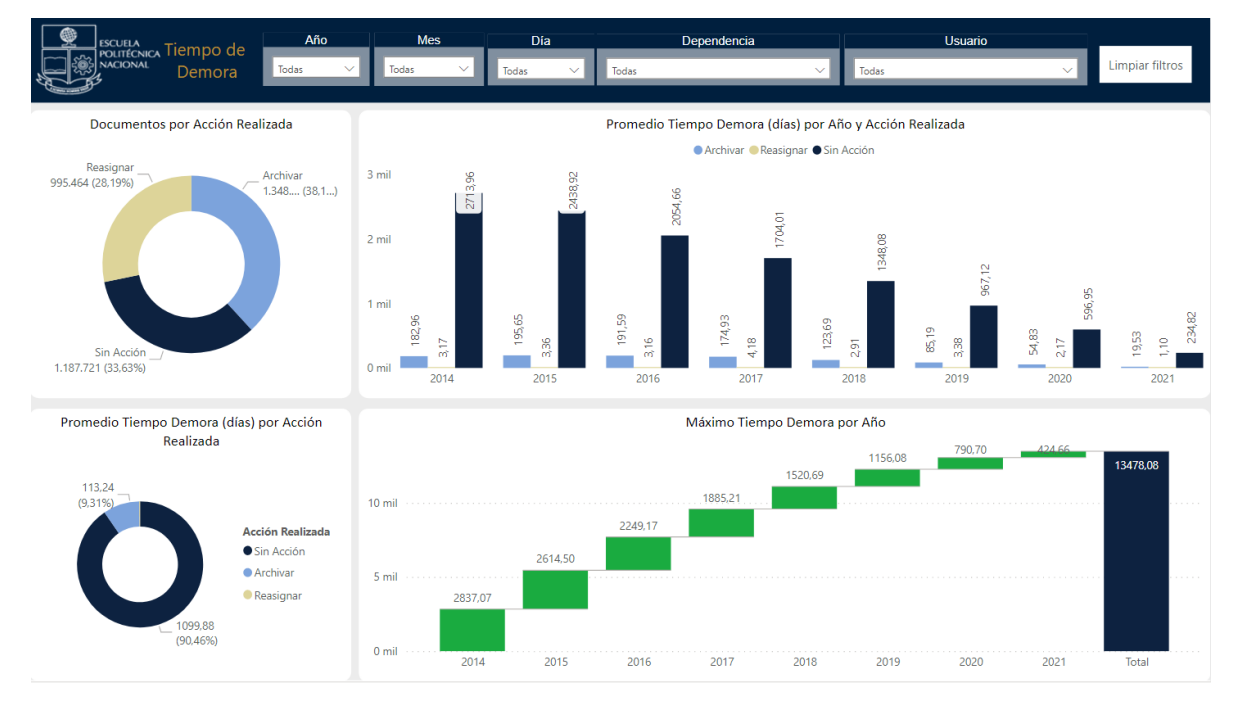

#### *Figura 10: Tiempo de demora*

#### <span id="page-10-1"></span><span id="page-10-0"></span>**4.3.5 Tarea**

En la hoja **Tarea**, se puede obtener los indicadores que se describen a continuación, (ver Fig. 11):

- **Total, de tareas:** totalizado de tareas por estado: pendientes, finalizadas y canceladas.
- **Tareas por estado:** porcentaje de tareas por estado: pendiente, finalizadas y canceladas.
- **Tareas por año y mes:** totalizado por año y mes generadas.
- **Tareas por avance:** totalizado de tareas cumplidas.

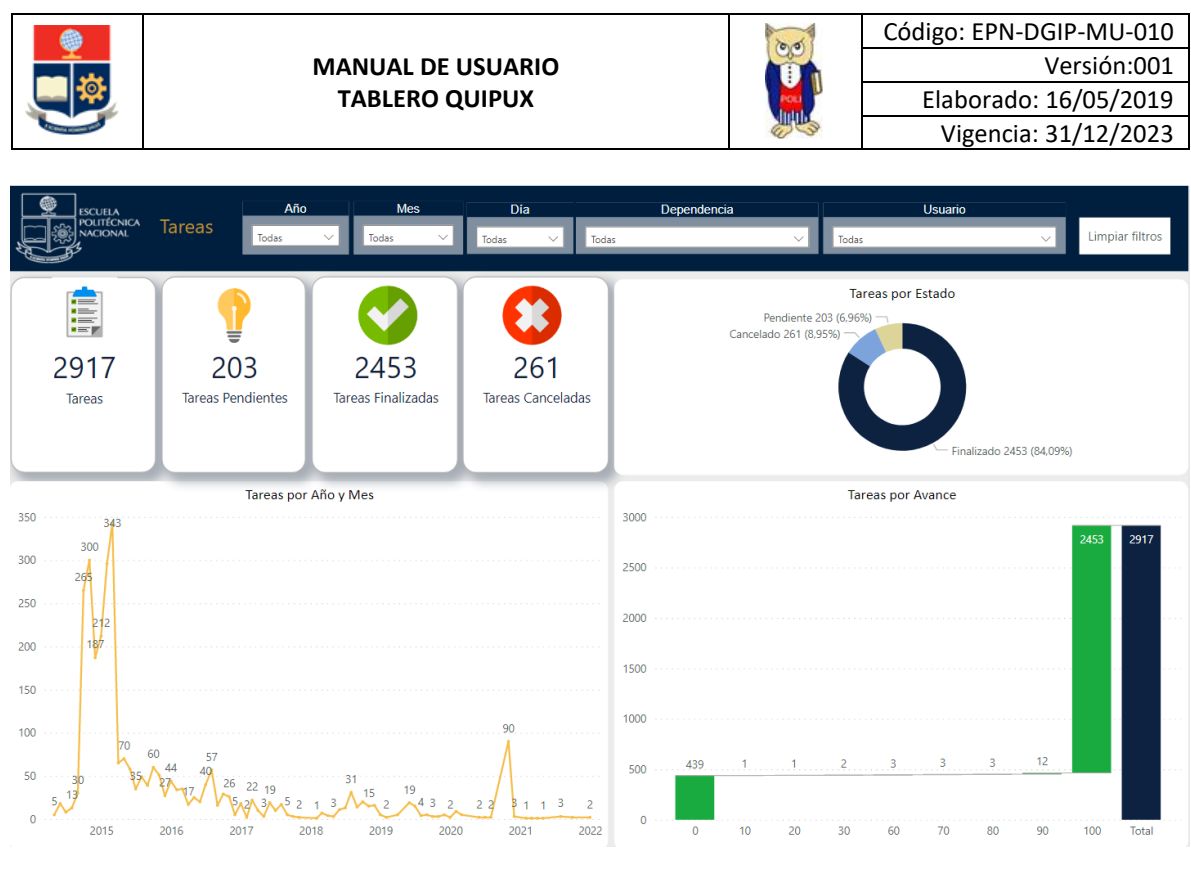

*Figura 11: Tiempo de demora*

## <span id="page-11-1"></span><span id="page-11-0"></span>**4.3.6 Detalle**

En la hoja **Detalle**, se puede obtener los indicadores que se describen a continuación, (ver Fig. 12):

• **Detalle:** muestra el detalle por año, dependencia, usuarios y documentos por tipo.

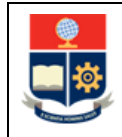

#### **MANUAL DE USUARIO TABLERO QUIPUX**

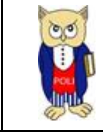

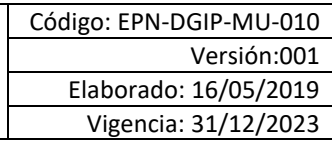

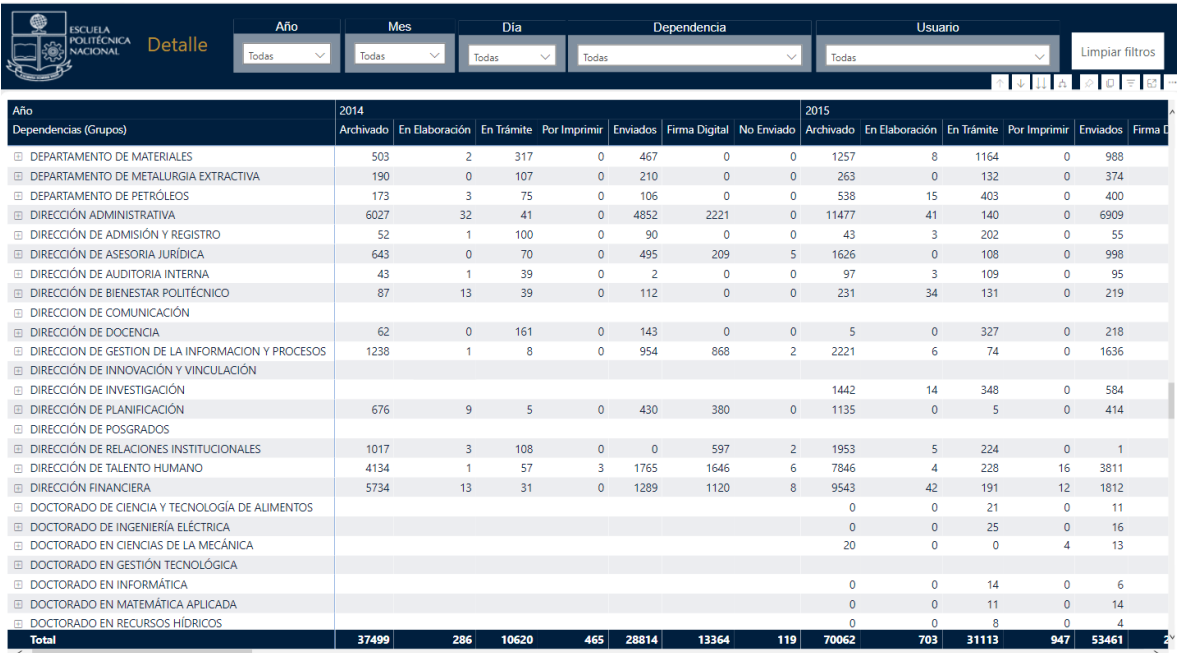

<span id="page-12-0"></span>*Figura 12: Detalle*